## 【初期設定】初めてご利用の方もしくはログインID未取得の方

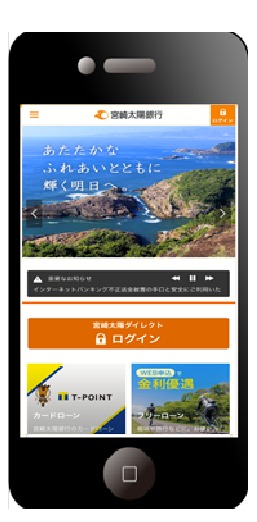

 $\bullet$   $\equiv$ **CERARER** インターネット<br>- パンキング ワンタイムパスワードを<br>199Fされているお客様 **A** model -<br>アプリがインストールされていない場合「ページが見つかります」<br>- というスラー表示になります。 ワンタイムパスワードを<br>設定されていないお客様<br>初めてサービスをご利用のお客様 ①当行ホームページ(スマートフォン専用画面)の「ログ イン」ボタンをタップしてください。

URL: https://www.taiyobank.co.jp/

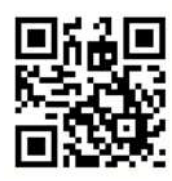

②「初期設定」ボタンをタップしてください。

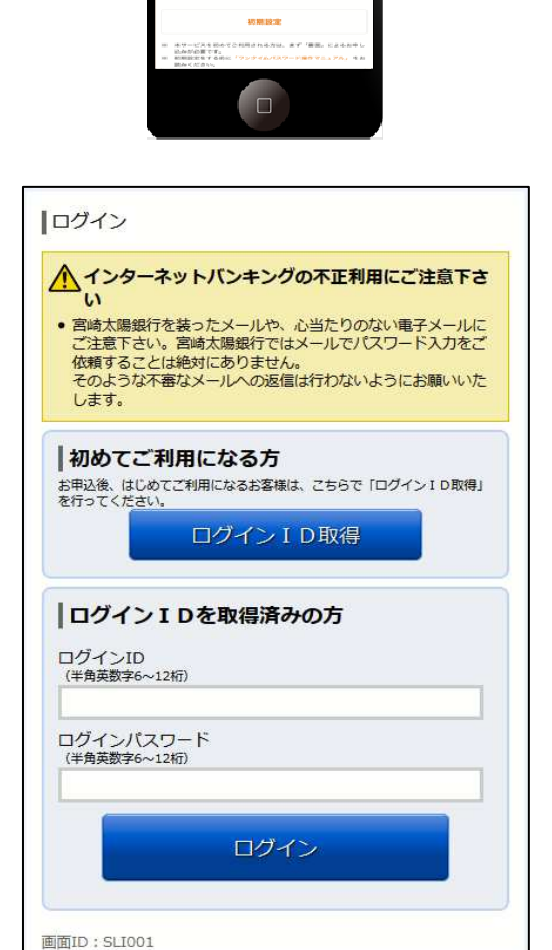

③「ログインID取得」ボタンをタップし、ログインID の取得を行います。

宮崎太陽ダイレクト【スマートフォン】初期設定操作マニュアル 1 キング 1 キング 1 キング

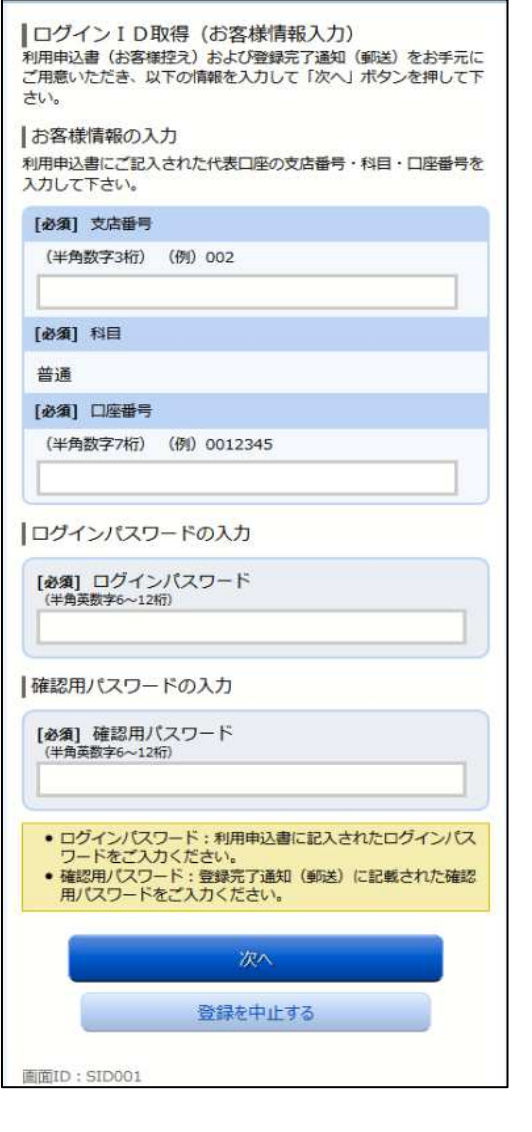

④「申込代表口座(店番・科目・口座番号)」、「ログイン パスワード」、「確認用パスワード」を入力し、「次へ」 ボタンをタップしてください。

●申込代表口座 : 申込書(お客様控え)に記入されています。 ●ログインパスワード:申込書(お客様控え)に記入されています。 **●確認用パスワード :登録完了通知(郵送)に記載されています。** 

⑤お客様のログインID(本人認証番号)をお客様ご自 身で決めていただき、設定してください。 (半角英数混在で 6~12 桁)

インターネットパンキングにログインする際に必要となるログインID<br>です。 ●<br>登録するログインIDを半角英数字 (6~12桁) で入力し、「ID登録実 行」ボタンを押して下さい。 登録内容 [必須] ログインID<br>(半角英数字6〜12桁) 【必須】 ログインID(確認用)<br>(半角英数字6〜12桁)<br>確認のため2回入力して下さい ● 半角文字で、アルファベットと数字を混在にして、6〜12桁で入<br>カしてください。<br>● ログイン I Dはインターネットバンキング・モバイルバンキン<br>グを利用される際に毎回必要となります。<br>お忘れにならない様、ご注意下さい。 ID登録実行 登録を中止する 画面ID: SID002

|ログインID取得 (登録情報入力)

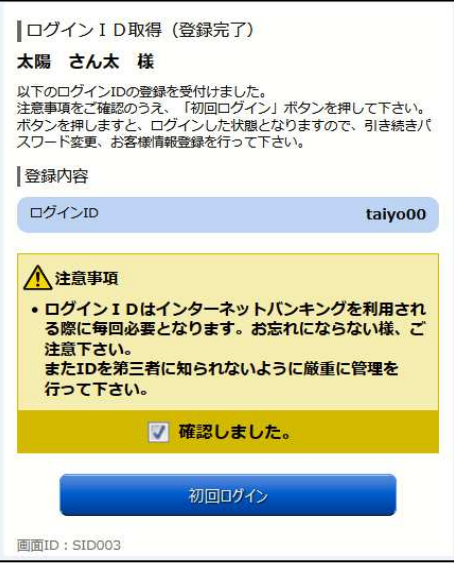

⑥登録された「ログインID」が表示されます。注意事 項をご確認のうえ、「確認しました」にチェックを入 れてください。

※本画面は取得時しか表示されません。

「初回ログイン」ボタンをタップしてください。

⑦「ログインパスワード」と「確認用パスワード」を変 更してください。今後、サービスで利用するパスワー ドは、本画面で変更したパスワードとなりますので、 お忘れにならないようご注意ください。

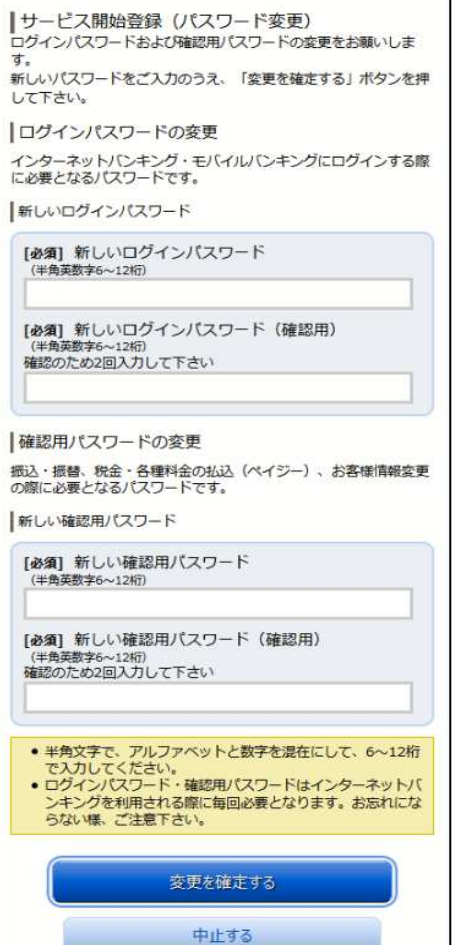

画面ID: SLI002

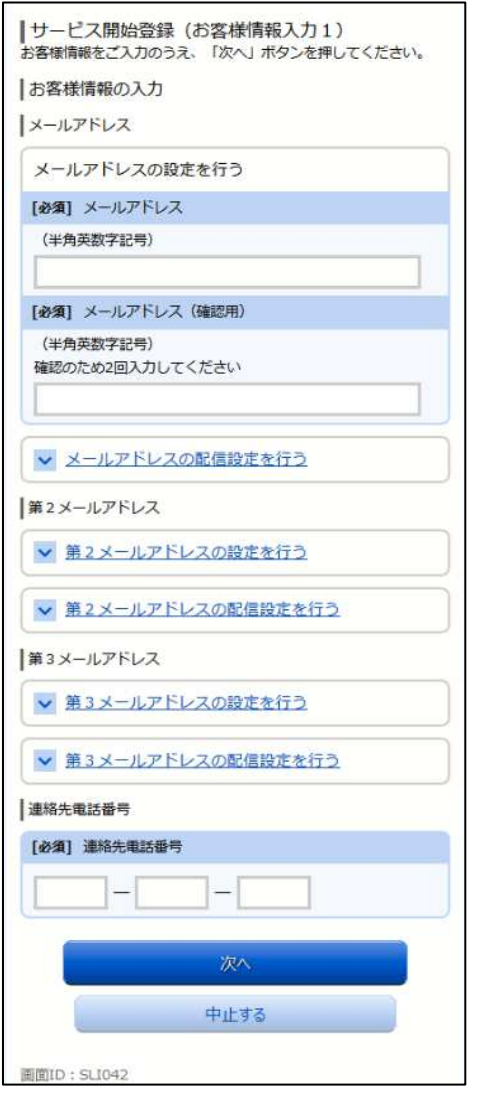

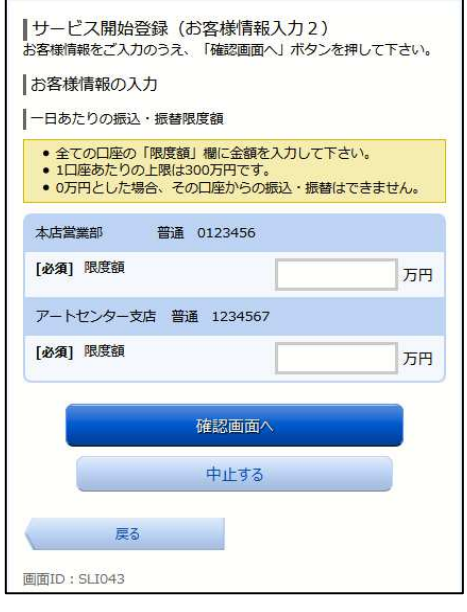

⑧「メールアドレス」、「各種配信サービス変更」、「連絡 先電話番号」を登録します。

⑨「一日あたりの振込・振替限度額」を登録します。 ※ 必要最小限の金額を設定されることをお勧めしま す。

宮崎太陽ダイレクト【スマートフォン】初期設定操作マニュアル 4

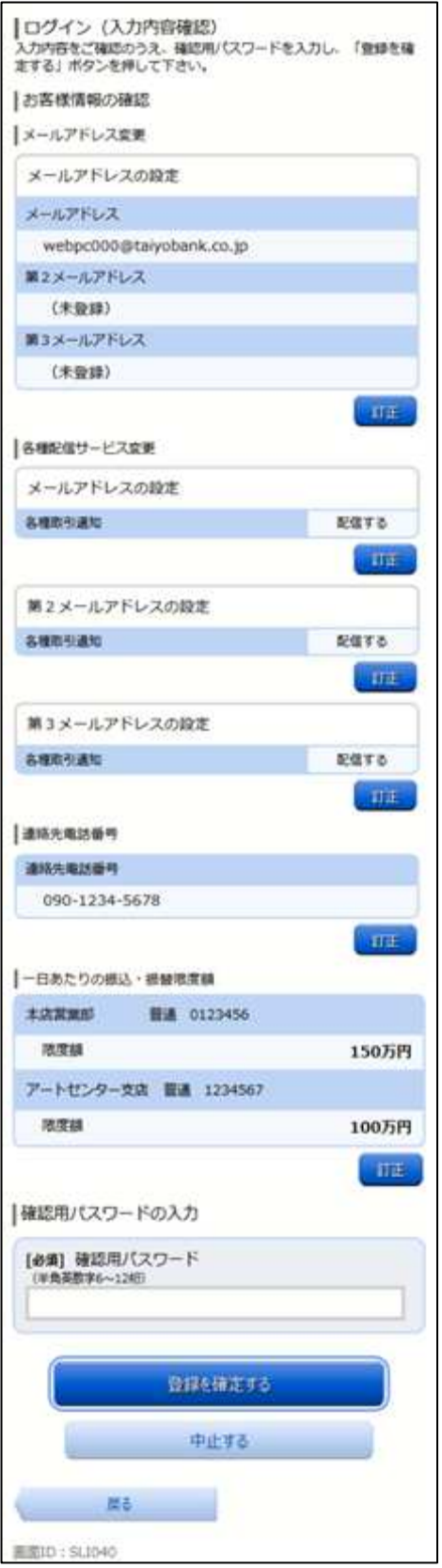

⑩入力内容をご確認のうえ、確認用パスワード(初回ロ グイン時に変更した確認用パスワード)を入力し、「登 録を確定する」ボタンをクリックしてください。

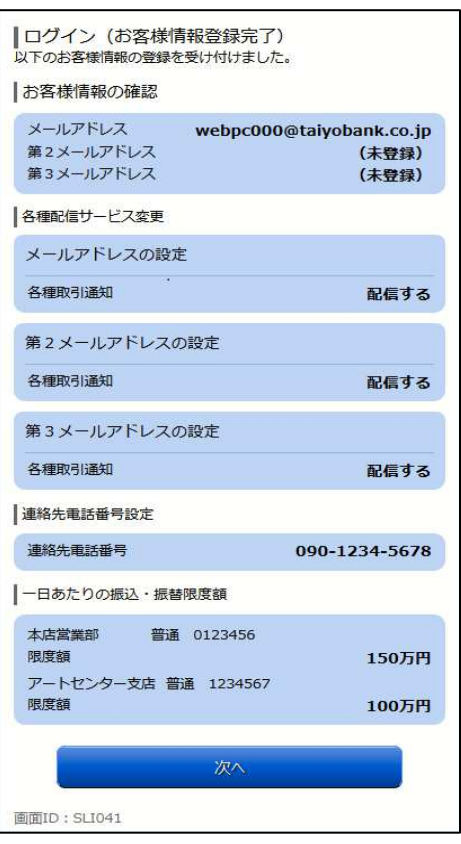

⑪登録内容をご確認いただき、「次へ」ボタンをクリ ックしてください。

※初期設定が終了するとワンタイムパスワード利用 申請画面に遷移します。詳しくは、『ワンタイムパ スワード設定』の手順をご参照ください。